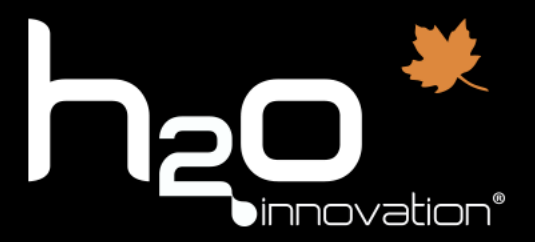

# <span id="page-0-0"></span>Guide de démarrage rapide

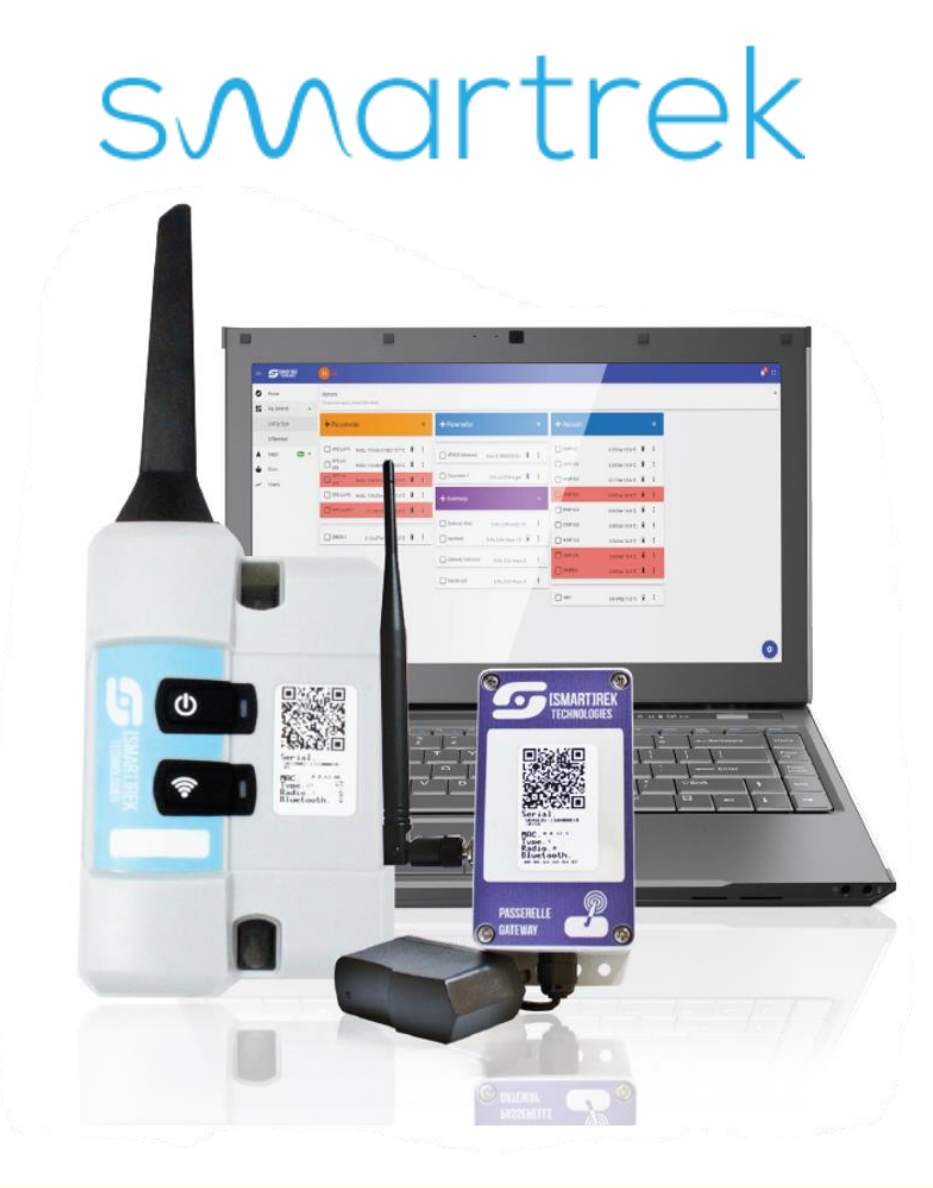

## **IMPORTANT :**

**DEMANDEZ À VOTRE REPRÉSENTANT VOTRE CHOIX DE CANAL RADIO SELON VOTRE SECTEUR. DEUX CAPTEURS PEUVENT COMMUNIQUER ENSEMBLE JUSQU'À 10 KILOMÈTRES! 819-344-2288 / MONITORING@H2OINNOVATION.COM**

## Table des matières

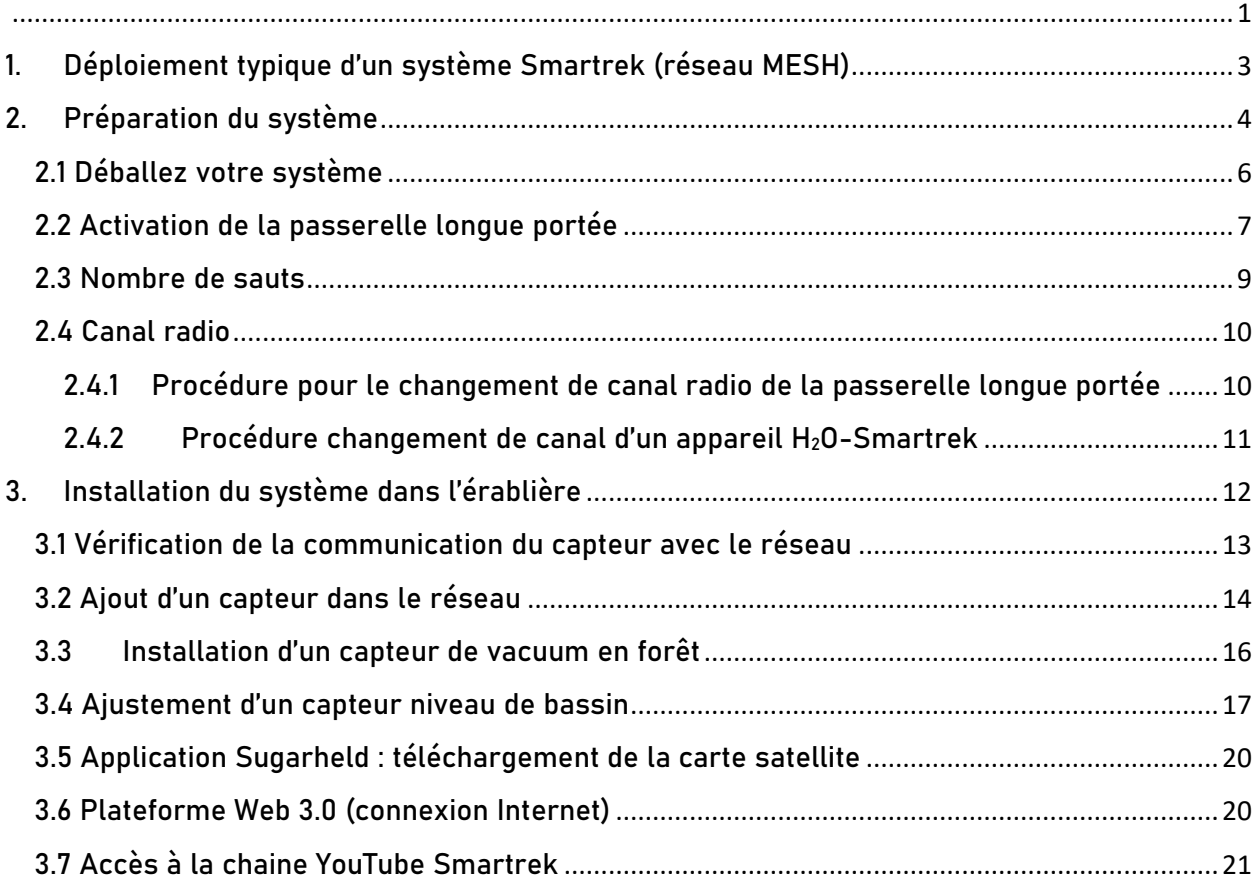

## <span id="page-2-0"></span>1. Déploiement typique d'un système Smartrek (réseau MESH)

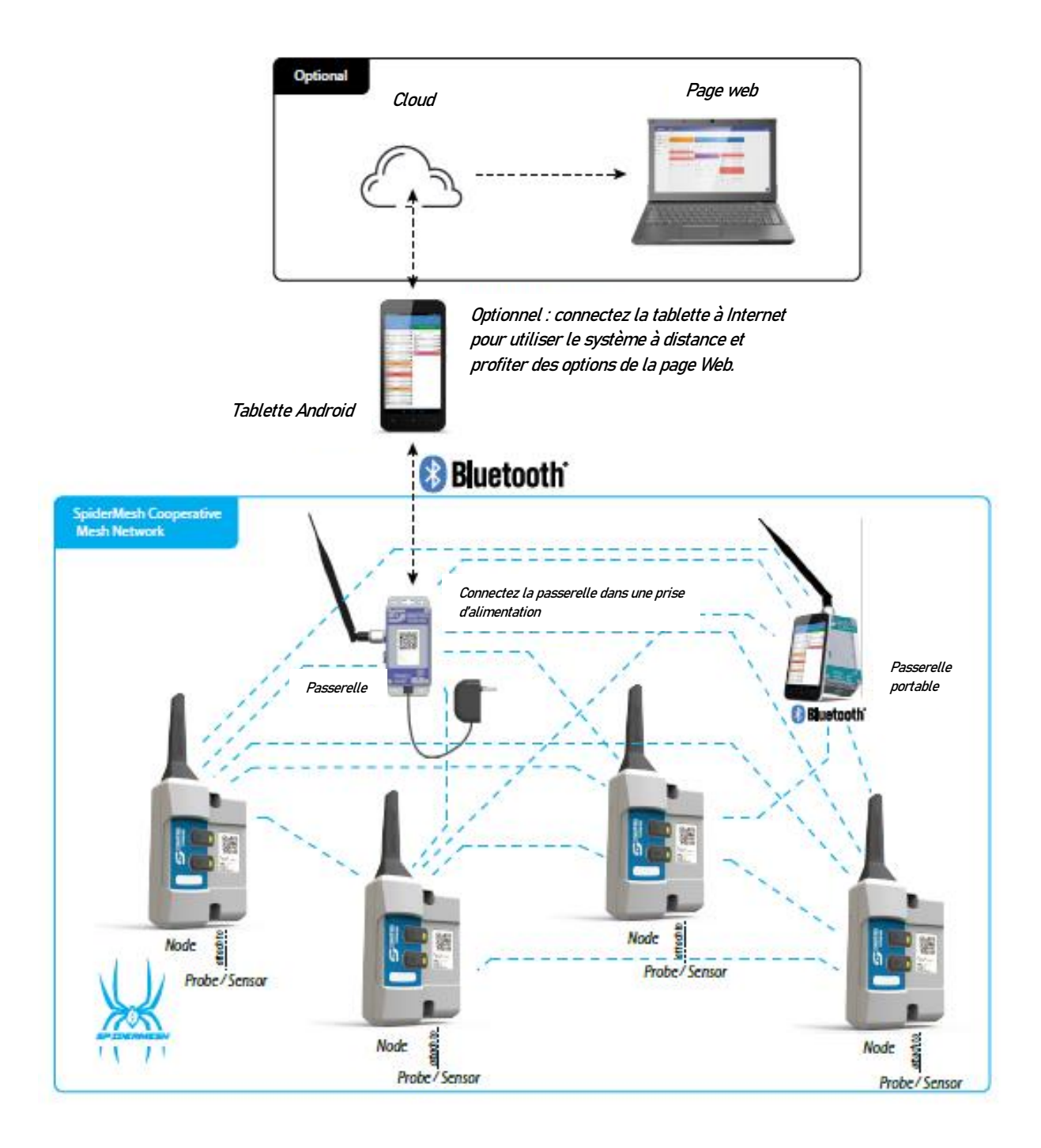

## <span id="page-3-0"></span>2. Préparation du système

Chaque système de monitoring Smartrek inclut un « ensemble de départ ».

Dans cet « ensemble de départ », vous trouverez :

- 1. Une passerelle longue portée;
- 2. Une tablette électronique de type Android avec l'application SUGARHELD préalablement installée ainsi que la programmation faite en usine.

La passerelle longue portée se trouve à être la base de votre système. C'est elle qui crée la communication de l'entièreté du réseau. Lorsqu'elle ne fonctionne pas, les autres appareils du réseau tombent en ''mode recherche'' et tentent de s'y connecter. Il est donc important qu'on installe la passerelle longue portée à un endroit fiable et qu'elle reste brancher tout au long de la saison. S'il arrive qu'on la débranche, les capteurs du réseau tomberont en mode recherche. Lorsque la passerelle longue portée se redémarrera, les capteurs du réseau s'y reconnecteront d'eux-mêmes, sans avoir à poser de geste.

\*\*Un appareil en mode recherche consomme plus de batteries que lorsqu'il est synchronisé à une passerelle longue portée, il est donc très important de ne jamais débrancher la passerelle longue portée lorsque les autres appareils du système sont en fonction. \*\*

La distance et la direction de votre premier capteur en forêt pourra vous aider à déterminer l'endroit idéal pour installer votre passerelle longue portée. Étant donné qu'elle est souvent installée à l'intérieur d'un bâtiment (cabane principale ou station de pompage), la portée de sa communication sera légèrement moindre que la portée entre deux capteurs installés à l'extérieur (les ondes devront passer à travers de murs, tôles et obstacles). Au besoin, il est possible de vous procurer une rallonge d'antenne (ERAPRMAP-FIL-ANT) pour vous permettre d'installer l'antenne à l'extérieur, tout en gardant le module principal à l'intérieur du bâtiment.

Conseils sur l'installation de la passerelle longue portée :

Il faut tenir compte que la passerelle longue portée transmet les données du système à la tablette électronique par communication Bluetooth (maximum 30 pieds, tout dépendamment des obstructions et des murs à traverser);

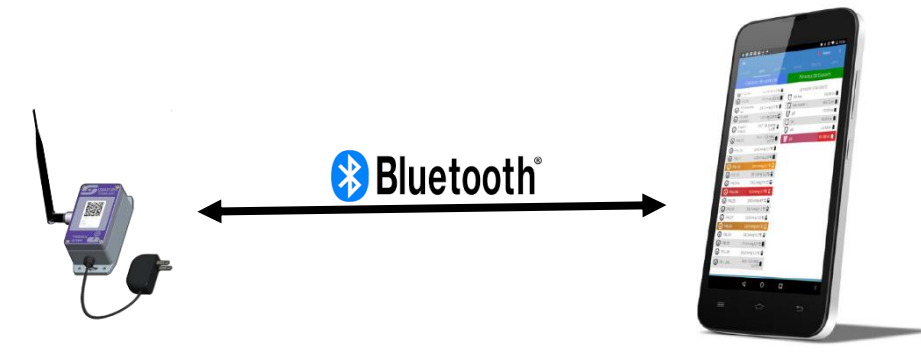

*Passerelle longue portée Tablette électronique*

- Si possible, installez la passerelle longue portée sur le mur qui se retrouve le plus près de votre premier capteur en forêt (cercle blanc), et non à l'opposé de celui-ci (cercle rouge);

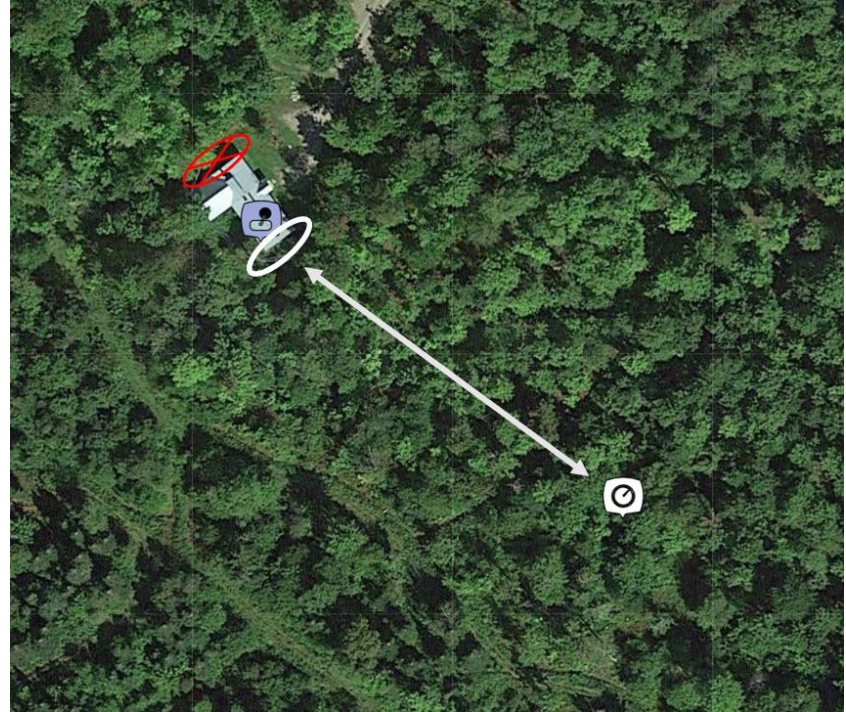

*Figure 1 : Installation de la passerelle longue portée*

- Il est préférable d'installer l'appareil sur le bord d'une fenêtre, les ondes traversent plus facilement une fenêtre qu'un mur. S'il n'est pas possible de l'installer près d'une fenêtre, il est possible de faire des tests de communication afin de déterminer si la position de la passerelle longue portée est acceptable (voir section 3.1);
- Positionner l'antenne bien droite (90 degrés par rapport au sol);

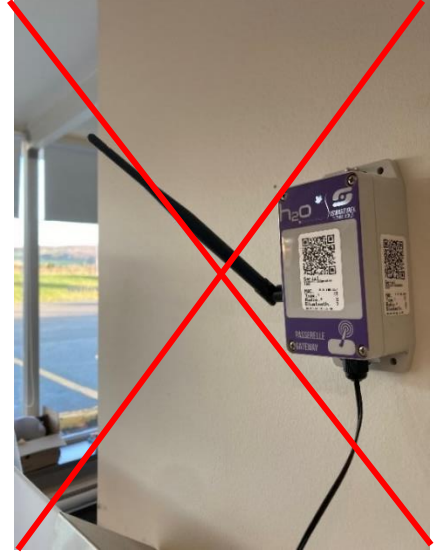

*Figure 2 : Antenne en angle, mal positionnée*

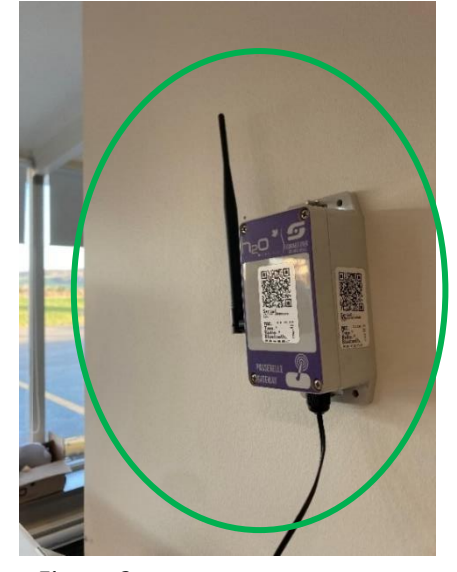

*Figure 3 : Antenne à 90 degrés, bien positionnée*

- En tout temps, il vous est possible de vérifier si la communication se fait bien en regardant le clignotement des capteurs (voir section 3.1). Des tests pourront vous permettre de connaitre l'emplacement idéal pour installer votre passerelle longue portée.

#### <span id="page-5-0"></span>2.1 Déballez votre système

#### Étape 1

Trouvez l'emplacement idéal pour la passerelle longue portée (voir section 2.). Branchez la passerelle à une prise de courant et allumez-là en appuyant sur le bouton ON / OFF sur le côté de l'appareil. La passerelle est prête une fois qu'elle commence à clignoter à un rythme régulier.

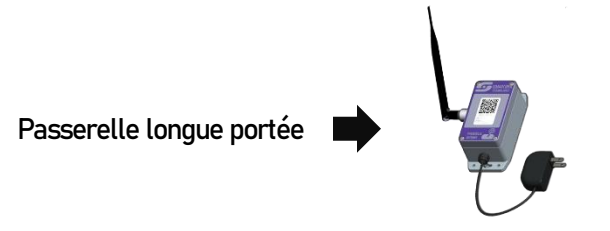

Étape 2

Démarrez votre tablette. Cherchez l'icône de l'application Sugarheld sur l'écran principal. Démarrez l'application Sugarheld.

#### Étape 3

Vous arriverez sur l'assistant d'installation. Celui-ci peut vous aider à configurer vos préférences. Cependant, il nécessite une connexion Internet. Vous pouvez poursuivre avec cet assistant ou bien l'ignorer pour un démarrage plus rapide.

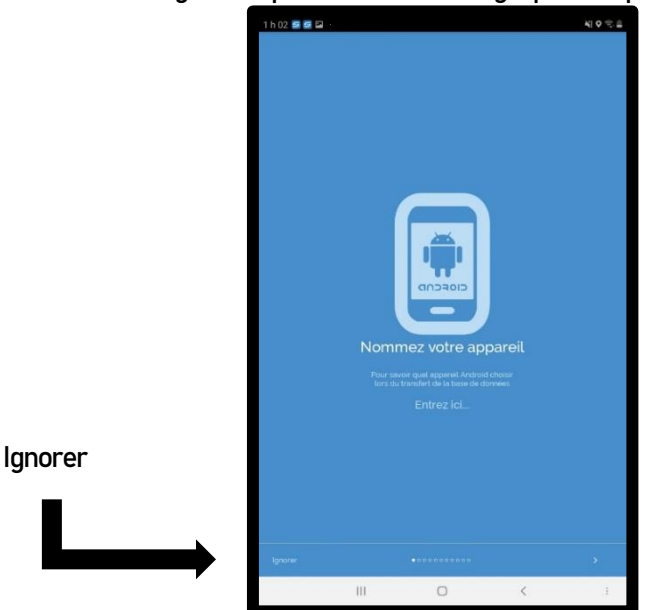

*Figure 4 : Assistant d'installation*

#### <span id="page-6-0"></span>2.2 Activation de la passerelle longue portée

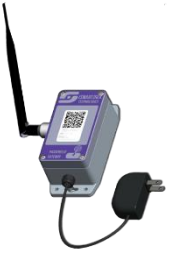

Voici les étapes à suivre si vous ignorez l'assistant d'installation. Vous êtes maintenant dans l'application Sugarheld. Vous êtes prêt à ajouter la passerelle longue portée à votre système. Pour ajouter un appareil, suivez ces étapes:

- 1. Vous devez ouvrir les options en appuyant sur les trois points dans le haut de l'écran à droite. Le menu apparaitra dans le bas de l'écran.
- 2. Appuyez sur nouvel appareil.
- 3. Vous devez maintenant faire le ''scan'' de l'appareil en appuyant sur le code QR. La caméra de votre tablette s'ouvrira automatiquement. Il faut faire le ''scan'' de l'appareil en pointant la caméra sur le code QR.
- 4. Nommez votre appareil dans la section ''NOM''.
- 5. Appuyez sur la flèche **pour ajouter le capteur.**

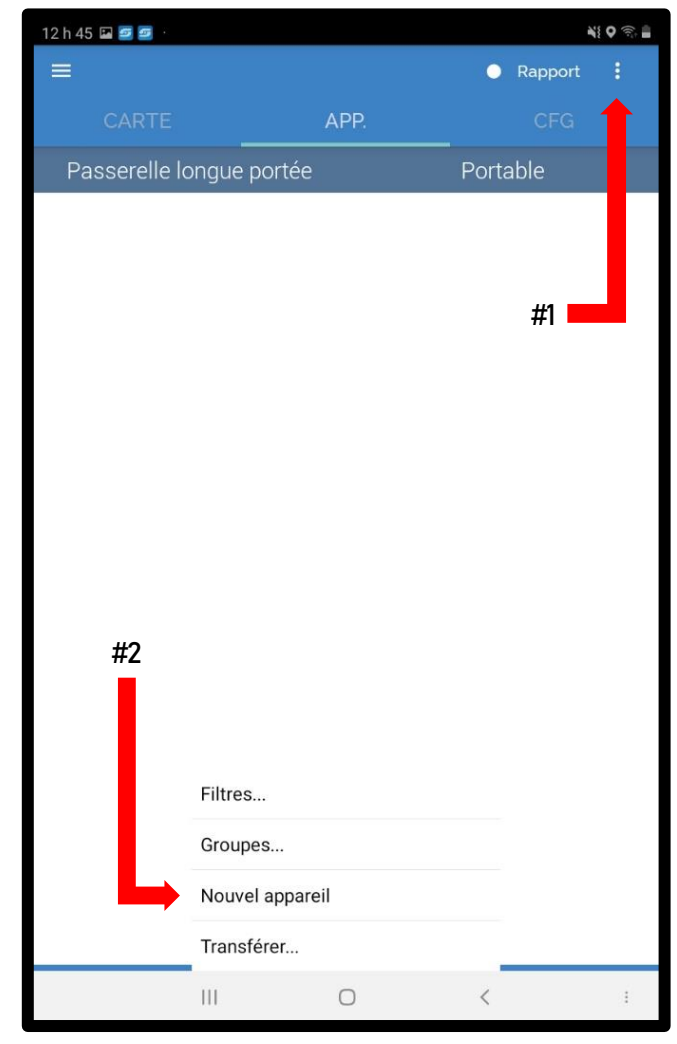

*Figure 5 : Ajout d'un nouvel appareil Figure 6 : Ajout d'un nouvel appareil*

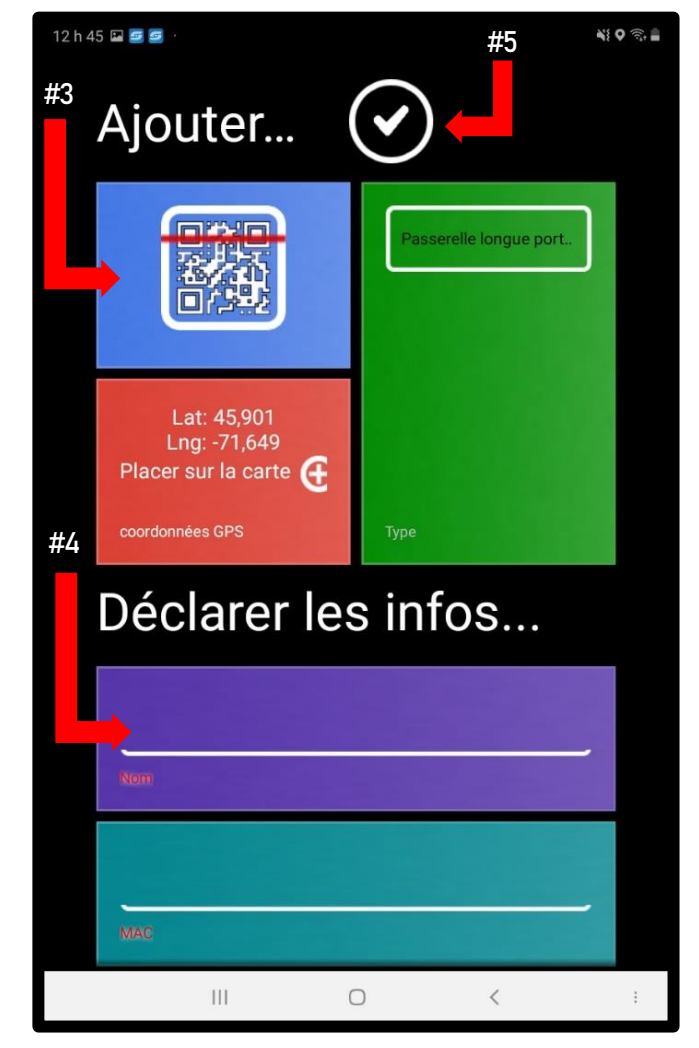

Votre passerelle longue portée est maintenant enregistrée dans votre système. Celle-ci nécessite une activation Bluetooth avant de commencer à installer les autres capteurs du système.

- 1. Maintenez votre doigt trois secondes sur le nom de la passerelle longue portée afin d'ouvrir les options;
- 2. Appuyez sur « Activer l'appareil ». L'application Sugarheld redémarrera automatiquement pour enregistrer les modifications;

Maintenant, il est suggéré de mettre votre système sur le mode le plus rapide pour faire l'installation de vos capteurs. Cette vitesse vous permettra d'avoir une connexion plus rapide et une plus grande facilité à déterminer la qualité de la communication en forêt.

- 3. Appuyez sur le nom de l'appareil pour atteindre la page de configuration de la passerelle longue portée;
- 4. Appuyez sur le mode « Économie » pour avoir accès aux autres modes disponibles. Utilisez le mode « Rapide + » pour l'installation de vos capteurs.

De cette façon, vous pouvez en tout temps changer la vitesse de votre système en allant changer le mode. En saison, il est conseillé d'utiliser le mode « Économie » pour maximiser la durée de vie de vos batteries. Le mode « Économie » est quand même très performant au niveau de la vitesse de rafraichissement des données.

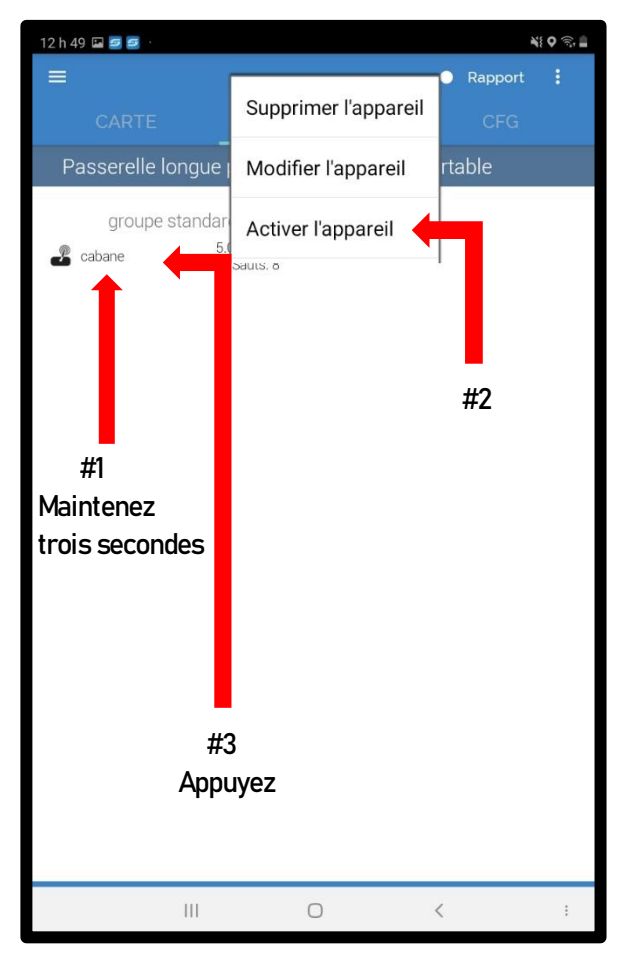

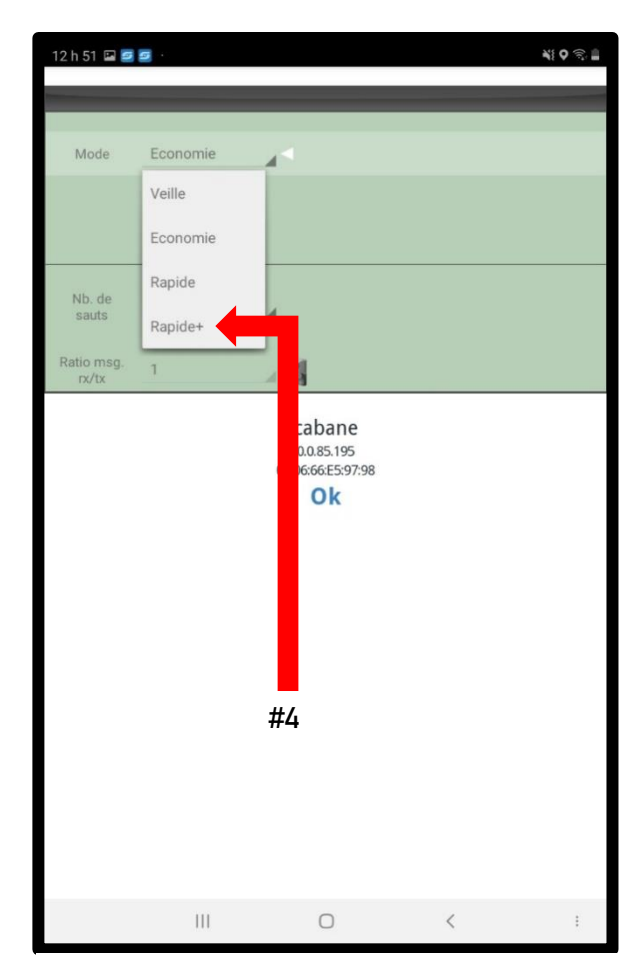

8 *Figure 7 : Activation de la passerelle Figure 8 : Ajustement de la vitesse du système*

Pour vous assurer que la passerelle longue portée est bel et bien activée et en fonction, vous devriez avoir des astérisques\*\*\* de chaque côté du nom de votre appareil.

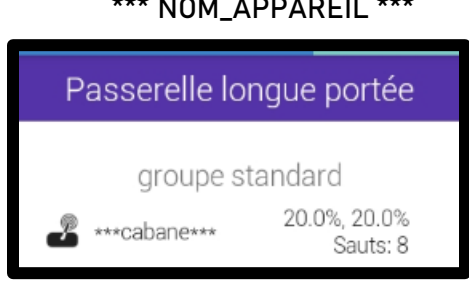

*Figure 9 : Passerelle activée*

Votre passerelle est maintenant activée et un réseau Smartrek est établi.

#### <span id="page-8-0"></span>2.3 Nombre de sauts

Le nombre de sauts est un autre paramètre important de la passerelle longue portée. Les données transitent par des sauts, de la passerelle longue portée jusqu'à la fin du réseau. Pour atteindre le capteur le plus éloigné, la passerelle transmet à ses voisins immédiats pour s'y rendre (c'est-à-dire tous les capteurs qui sont à portée de communication). Ces capteurs répèteront ensuite à leur tour les signaux à leurs propres voisins, et ainsi de suite, jusqu'à ce que l'ensemble du réseau soit inondé d'informations. Le nombre de répétitions requis pour se rendre à la fin du réseau est ce qu'on appelle « le nombre de sauts ».

Le moyen le plus simple de déterminer le « bon » nombre de sauts est d'y aller par essaierreur. Il est donc suggéré d'augmenter le nombre de sauts à 20 avant de débuter l'installation. De cette façon, vous aurez la communication nécessaire (voir même trop élevée) peu importe la dimension de votre réseau. Lorsque l'installation sera terminée, vous pourrez redescendre le nombre de sauts afin de vérifier la stabilité du système. Plus le nombre de sauts est élevé, plus cela diminue la vitesse de rafraichissement des données. L'idéal est donc d'avoir le plus petit nombre de sauts possible tout en gardant un réseau stable (les appareils restent connectés et ne tombent pas hors-ligne de façon intermittente). Un réseau stable vous permettra aussi d'avoir une faible consommation de batteries.

\*\*Un nombre de sauts élevé ralentit le rafraichissement des données, donc consomme légèrement moins de batteries.\*\*

#### <span id="page-9-0"></span>2.4 Canal radio

Avant de commencer à installer de vos capteurs en forêt, il est bien important de vérifier le canal radio. En usine, tous les appareils H<sub>2</sub>O-Smartrek sont fabriqués sur le canal radio #1. Il faut faire attention au choix du canal radio, car deux capteurs sur le même canal peuvent communiquer ensemble jusqu'à 10 km (en ligne de vue directe). Vérifier avec votre représentant H<sub>2</sub>O Innovation pour connaitre le choix du canal disponible selon l'emplacement de votre système (monitoring@h2oinnovation.com). Pour communiquer ensemble, les capteurs du réseau doivent être sur le même canal radio que la passerelle longue portée.

- <span id="page-9-1"></span>2.4.1 Procédure pour le changement de canal radio de la passerelle longue portée
- 1. Dans l'application Sugarheld, appuyez sur CFG en haut à droite (configuration);
- 2. Allez dans la section « Configuration de l'appareil » pour appuyer sur « Canal RF »;
- 3. Appuyez sur le « 1 » pour afficher la liste de choix de canal;
- 4. Appuyez sur le canal choisi et acceptez en appuyant sur « OK ».

\*\*La passerelle longue portée doit être en communication avec la tablette pour effectuer son changement de canal. Vous verrez l'appareil faire une séquence de redémarrage avant de recommencer à clignoter normalement.\*\*

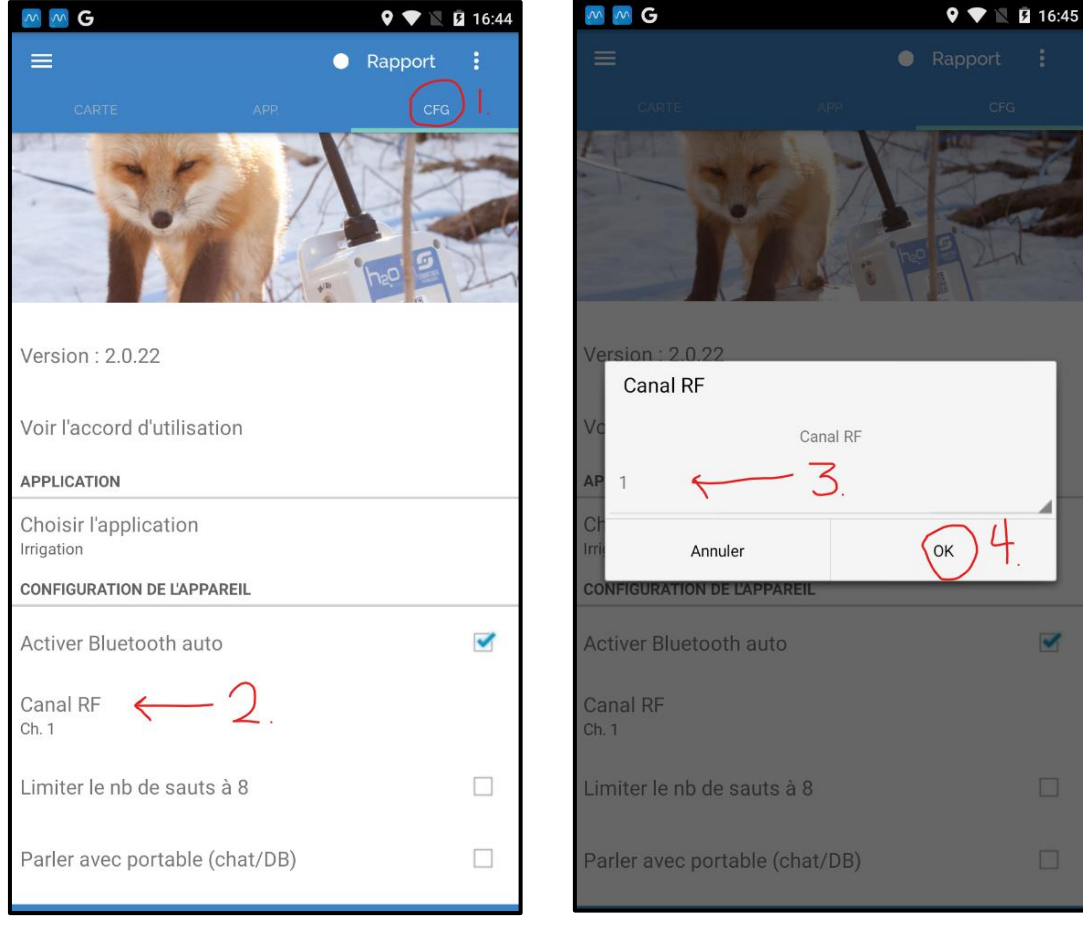

*Figure 10 : changement de canal de la passerelle longue portée*

*Figure 10.1 : changement de canal de la passerelle longue portée*

<span id="page-10-0"></span>2.4.2 Procédure changement de canal d'un appareil  $H_2O$ -Smartrek

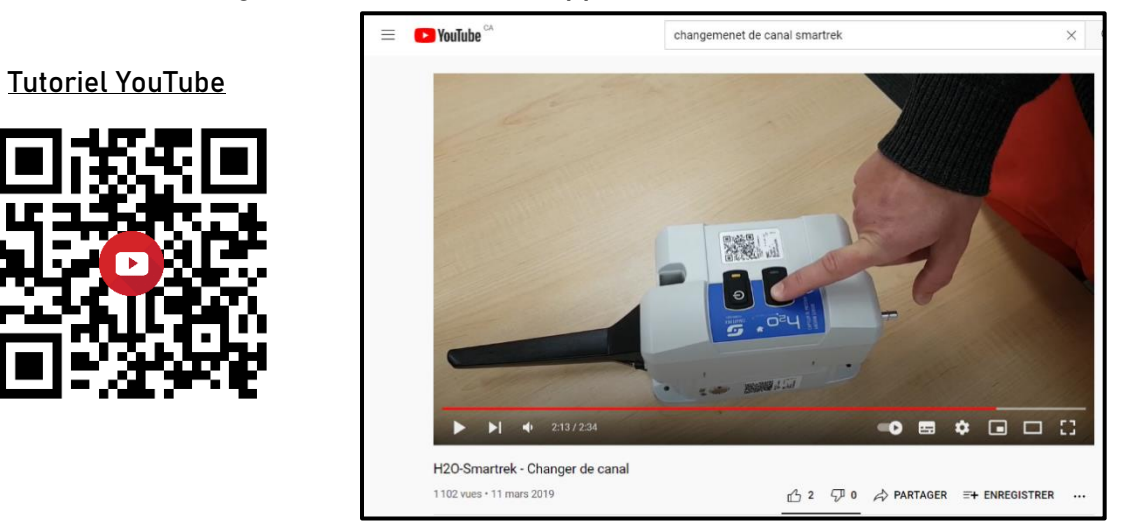

Si vous n'avez pas accès à Internet pour visualiser le tutoriel YouTube, veuillez suivre les étapes suivantes :

1. Maintenir enfoncé le bouton « PROGRAMME » (bouton du bas);

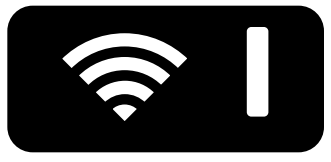

2. Toujours en tenant le bouton du bas enfoncé, appuyez sur le bouton « ON/OFF » (bouton du haut);

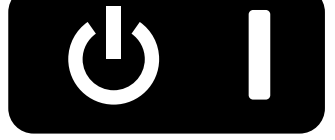

- 3. Lorsque le bouton du bas reste allumé en continu (il est tenu enfoncé depuis le début du processus), relâchez-le et appuyez le nombre de fois qui correspond au # du canal  $(3 \text{ fois} = \text{ canal #3})$ ;
- 4. Ensuite, lorsque vous avez appuyé le bon nombre de fois (# du canal), maintenez à nouveau le bouton du bas jusqu'attend que le voyant lumineux de ce bouton s'éteigne par lui-même. Relâcher le bouton et le capteur vous confirmera le numéro de canal. Il clignotera 5 fois pour canal 5, ainsi de suite. Le capteur est maintenant sur le bon canal;
- 5. Maintenant, il faut éteindre l'appareil pour enregistrer le changement. Pour ce faire, maintenez le bouton ON/OFF (bouton du haut) pendant 5 secondes. Une fois bien éteint, vous ne devriez plus voir aucun clignotement;

6. Finalement, au prochain démarrage de l'appareil, celui-ci devrait clignoter sur le bouton du bas selon le # de canal programmé. Pour démarrer l'appareil, il suffit d'appuyer sur le bouton ON/OFF (bouton du haut).

\*\* Il est possible de connaitre le canal de l'appareil en tout temps. Vous l'obtiendrez au démarrage de l'appareil seulement. Par la suite, si vous obtenez 3 clignotements rapides sur le bouton du bas, c'est pour vous indiquer que l'appareil est en mode recherche (de synchronisation).\*\*

## <span id="page-11-0"></span>3. Installation du système dans l'érablière

Vous êtes maintenant prêt à ajouter des capteurs dans votre réseau. L'installation d'un capteur (quel que soit le type de capteur) se fait de la même façon que l'installation de la passerelle longue portée. Il n'y a cependant aucune activation « Bluetooth » à faire pour les autres types d'appareils. Pour débuter, veuillez allumer le capteur en appuyant sur le bouton ON/OFF (bouton du haut) en vérifiant si l'appareil est sur le bon canal radio (clignotement du bouton du bas au démarrage de l'appareil).

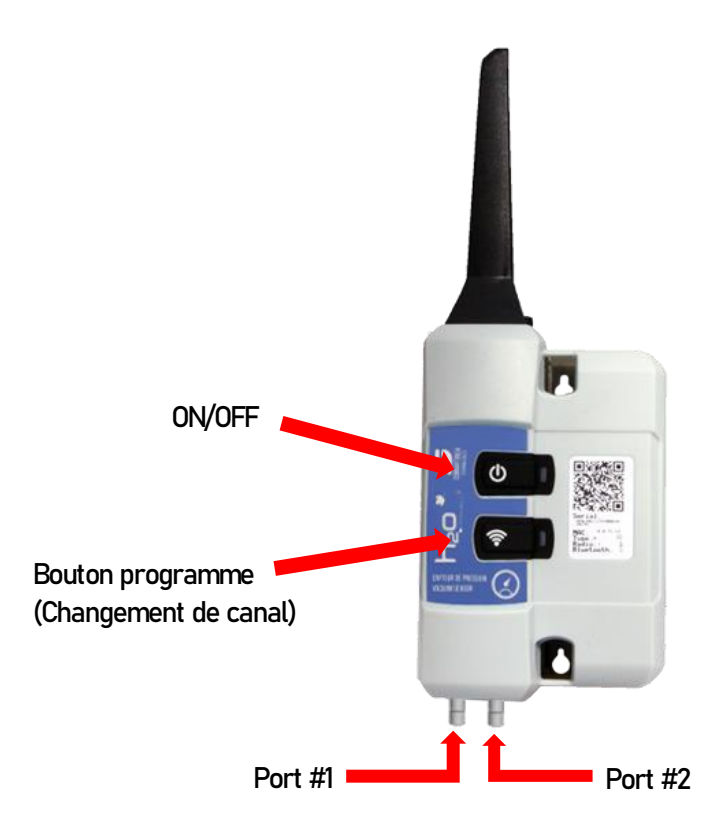

*Figure 11 : Capteur de vacuum double*

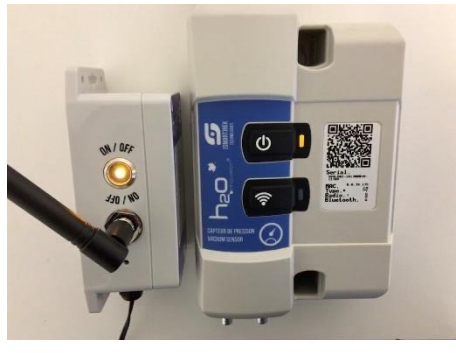

*Figure 12 : Communication au réseau*

Après quelques secondes, le capteur se mettra à clignoter à la même fréquence que le clignotement de la passerelle longue portée. Cela signifie que le capteur est bel et bien synchronisé avec le système.

#### <span id="page-12-0"></span>3.1 Vérification de la communication du capteur avec le réseau

Vous devez créer votre réseau d'ondes radio en installant votre premier capteur le plus près ed la passerelle longue portée. Il faut déployer le réseau en installant le prochain capteur le plus près du dernier installer pour s'assurer que tous les appareils sont interconnectés. Lors de l'installation en forêt, il est facile de voir si l'appareil communique bien avec votre réseau. Il s'agit de vérifier le clignotement de l'appareil. Celui-ci doit avoir un clignotement constant (on se souvient qu'il clignote en même temps que la passerelle longue portée). Pour assurer une bonne communication, vous devez réussir à avoir 20 clignotements en ligne (sans interruption). Si vous obtenez cette séquence, votre capteur communique bien avec le réseau. Vous pouvez maintenant continuer l'installation en installant le prochain capteur le plus près du dernier qui a été installé.

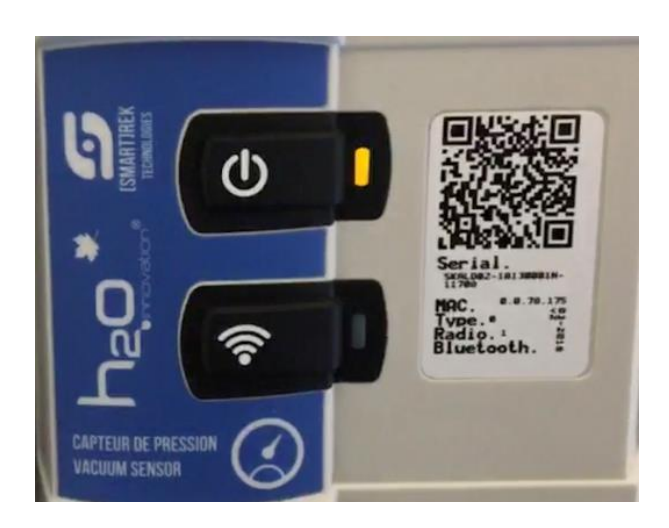

*Figure 13 : Communication au réseau*

#### <span id="page-13-0"></span>3.2 Ajout d'un capteur dans le réseau

\*\* Pour obtenir la position GPS réelle de votre appareil, il faut l'ajouter avec la tablett<sup>e</sup> à sa position réelle en forêt.\*\*

- 1. Dans l'application Sugarheld, allez dans l'onglet « APP ». Ouvrez les options en appuyant sur les trois points dans le haut de l'écran à droite. Le menu apparaitra dans le bas de l'écran.
- 2. Appuyez sur nouvel appareil.
- 3. Vous devez maintenant faire le « scan » de l'appareil en appuyant sur le symbole du code QR. La caméra de votre tablette s'ouvrira automatiquement. Il faut faire le « scan » de l'appareil en pointant la caméra sur le code QR.
- 4. Nommez votre appareil dans la section « NOM ».
- 5. Appuyez sur le crochet  $\bigodot$  pour ajouter le capteur.

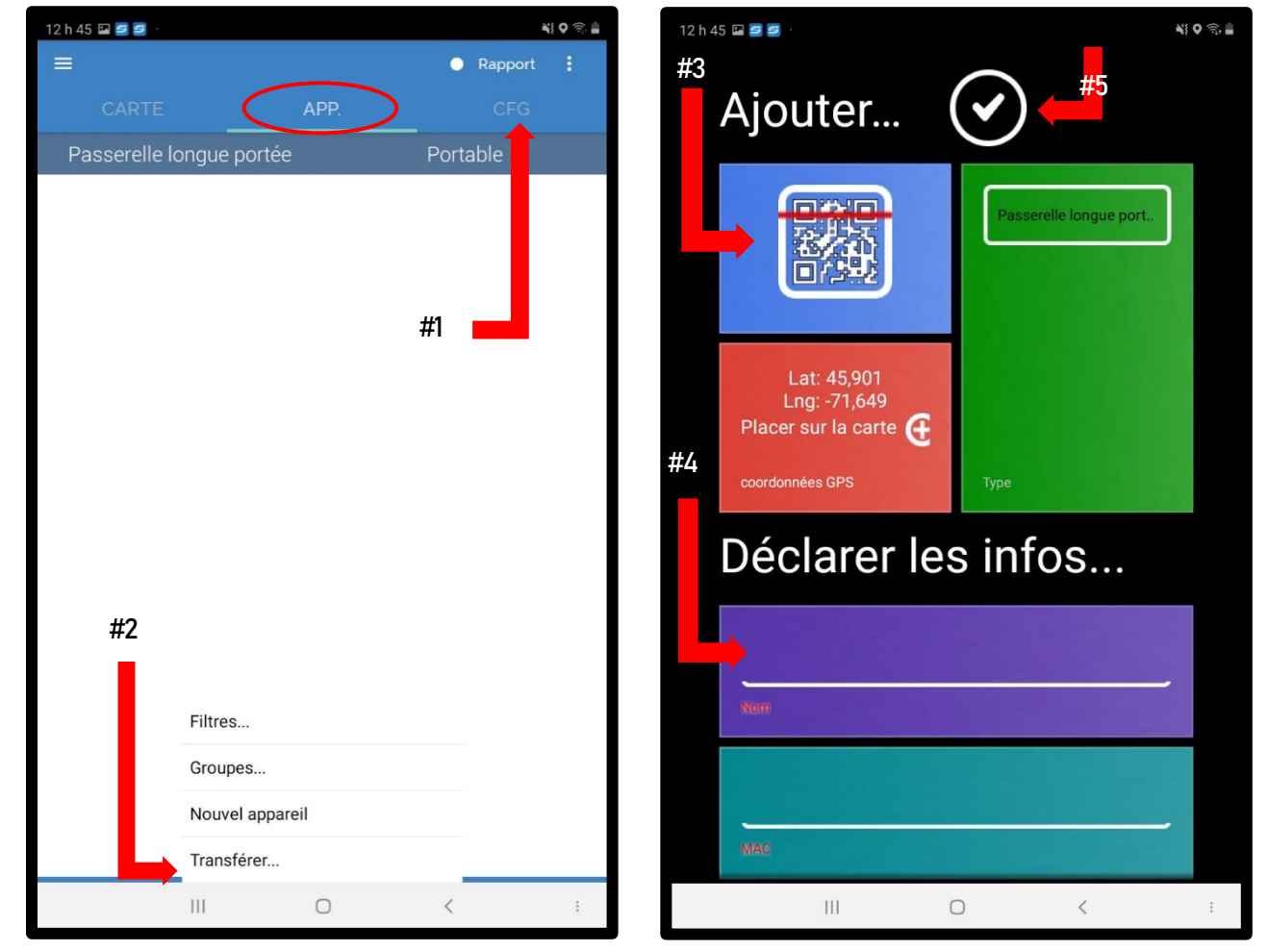

*Figure 14 : Ajout d'un nouvel appareil*

*Figure 14.1 : Ajout d'un nouvel appareil*

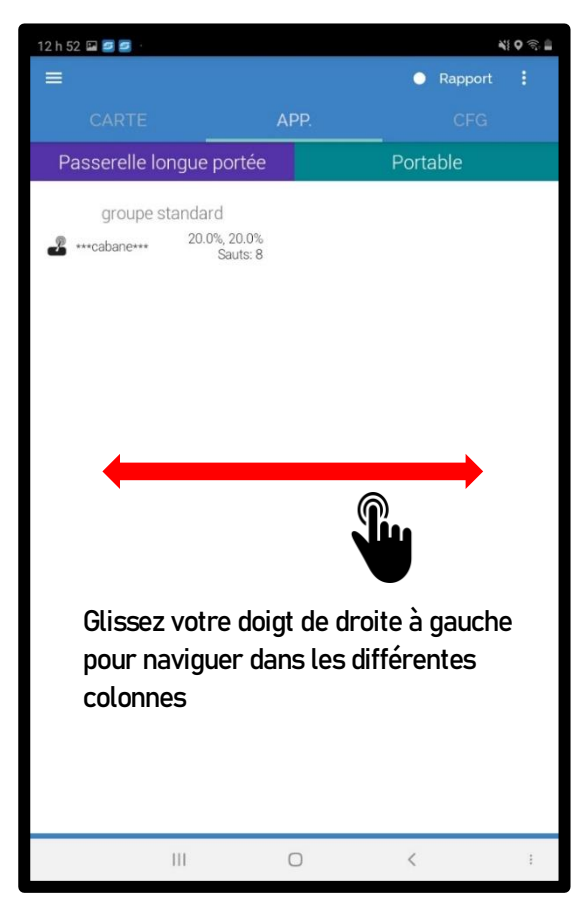

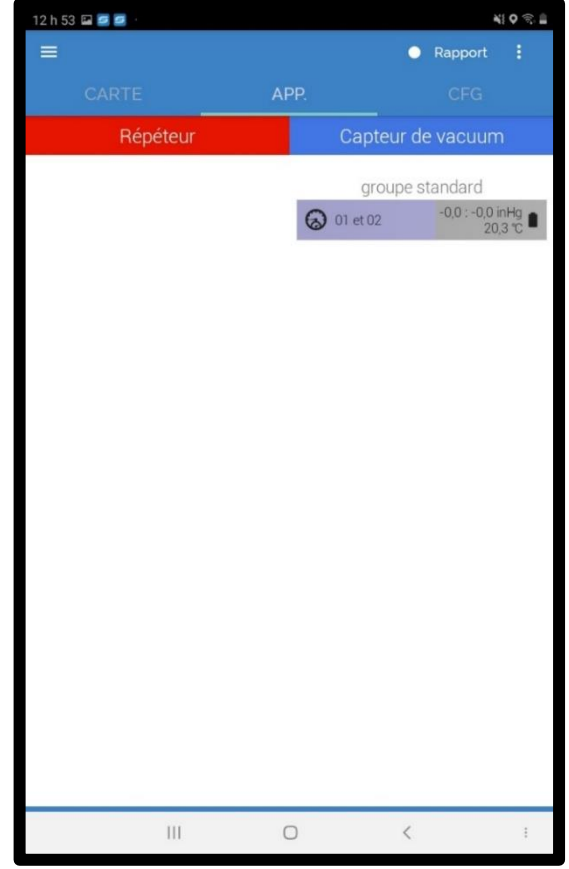

*Figure 15 : Navigation dans l'application Figure 15.1 : Navigation dans l'application*

#### <span id="page-15-0"></span>3.3 Installation d'un capteur de vacuum en forêt

Il est conseillé d'utiliser une nouvelle ligne 5/16'' sans entailles pour relier le maitre-ligne au capteur de vacuum. Il faut s'assurer que le latéral 5/16'' est en inclinaison vers le collecteur (pente descendante du capteur au maitre-ligne). Il faut aussi que le capteur soit positionné plus haut que le collecteur.

L'appareil peut être fixé à l'aide de visses standard sur un tuteur en utilisant les supports intégrés au boitier (figure 17).

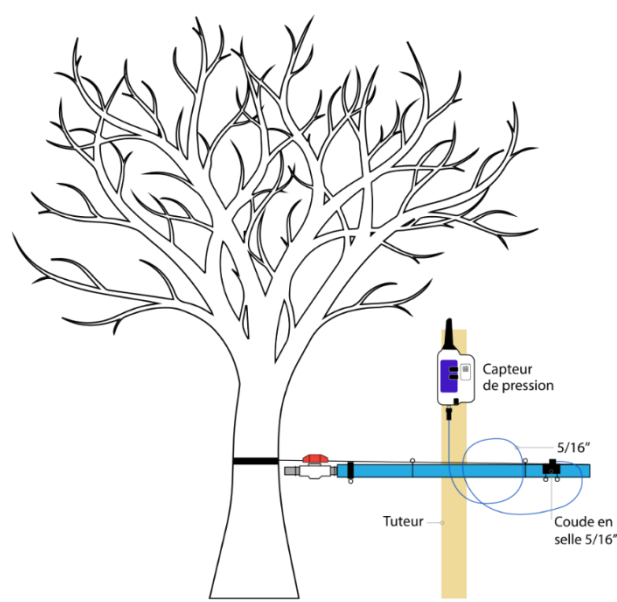

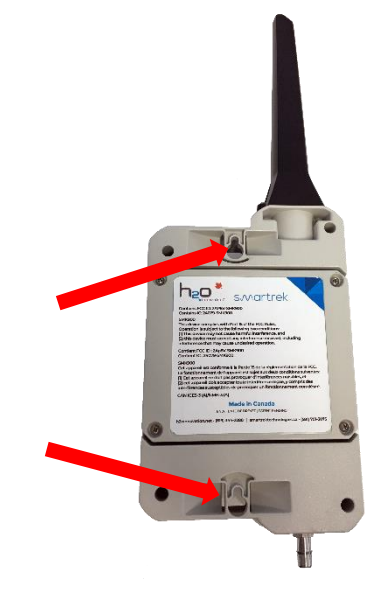

*Figure 16 : Installation d'un capteur de vacuum Figure 17 : Supports intégrés au boitier*

Il est aussi possible de fixer l'appareil à l'aide de la courroie d'attache Smartrek (SMART-ATTACH). Munie d'une boucle d'attache rapide, la courroie permet de fixer l'appareil sur un arbre sans avoir à le blesser (sans visse).

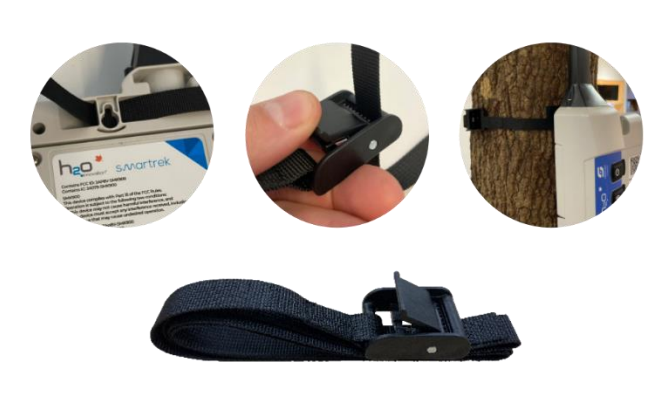

*Figure 18 : SMART-ATTACH*

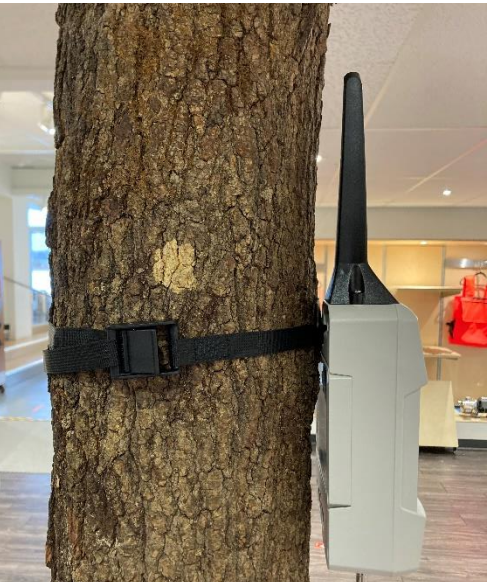

*Figure 19 : SMART-ATTACH*

#### <span id="page-16-0"></span>3.4 Ajustement d'un capteur niveau de bassin

Avant de fixer le capteur à sa position finale, commencez par allumer le capteur pour ensuite l'ajouter dans votre réseau (voir section 3.2). Assurez-vous que la communication se fait bien avec les autres capteurs du réseau en regardant le clignotement de l'appareil (section 3.1).

Positionnez le capteur au centre du bassin. Il est important de savoir que la lecture ultrasonique se fait de forme conique de 7 degrés (figure 20). Il faut donc éviter d'installer le capteur trop près de la paroi du bassin pour éviter d'avoir une lecture erronée (l'ultrason frappe la paroi du bassin au lieu d'aller chercher le dessus du niveau de l'eau). Ceci pourrait venir fausser la donnée. Vous pouvez installer votre capteur de niveau d'eau avec le support H<sub>2</sub>O (SPH-SMART-LVL) spécialement développé pour être fixé sur un travers de réservoir standard (figure 21).

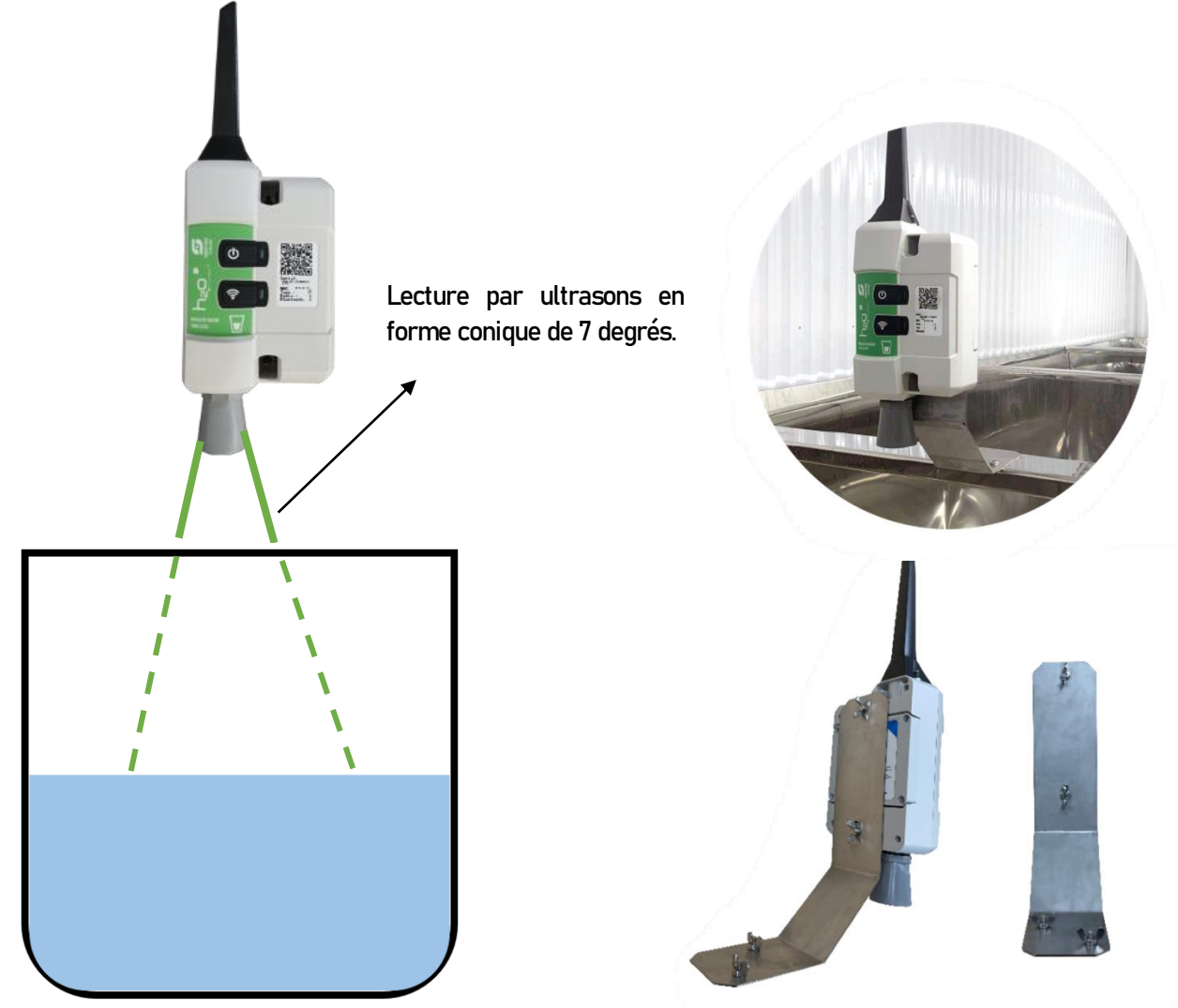

*Figure 20 : Installation d'un capteur niveau de bassin*

*Figure 21 : SPH-SMART-LVL*

Pour calibrer le capteur « niveau de bassin » ;

- 1. Une fois le capteur fixe, bien positionné et ajouté à votre réseau, rendez-vous près de votre passerelle longue portée afin que le réseau soit actif dans l'application (connexion Bluetooth). Allez dans l'application Sugarheld et appuyez sur le capteur à calibrer;
- 2. Dans les détails de l'appareil, appuyez sur les trois points en haut à droite pour ouvrir le menu;
- 3. Appuyez sur « calibrer le zéro ». Une lecture se fera automatiquement pour calculer la distance totale entre la sonde et le fond du bassin; \*\*S'il y a déjà de l'eau dans votre réservoir, contactez un technicien pour calibrer votre capteur. Il est possible de le faire sans avoir à vider le bassin.\*\*
- 4. Appuyez sur le cadenas pour débloquer la fonction « Niveau max ». Dans cette case, vous devez inscrire la hauteur totale de votre réservoir. Si vous ne connaissez pas exactement la hauteur totale, vous pouvez la mesurer avec un galon à mesurer;
- 5. Il est possible de configurer un « Niveau en alarme », il suffit de débloquer le cadenas comme à l'étape 4.

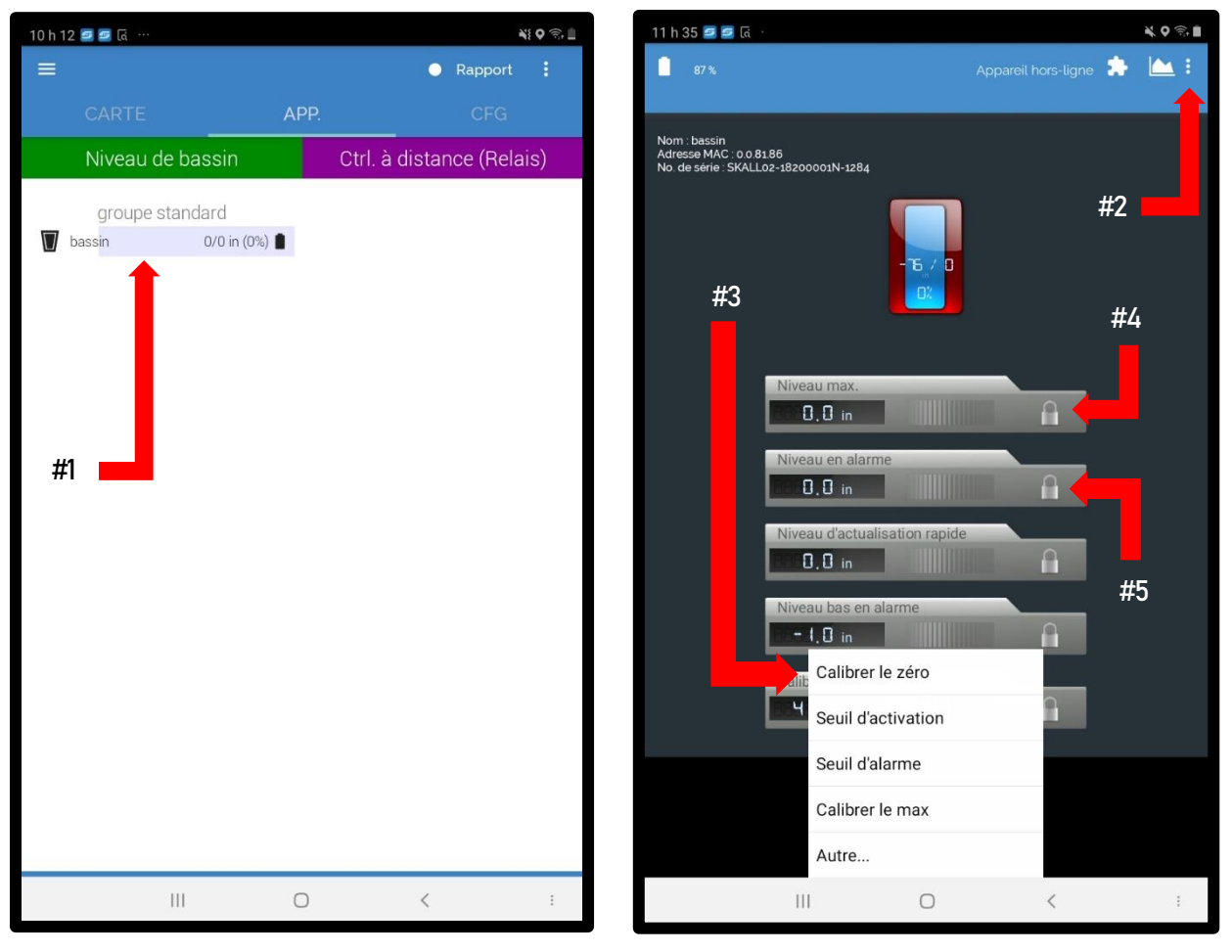

*Figure 22 : Calibration du capteur niveau de bassin Figure 23 : Calibration du capteur niveau de bassin*

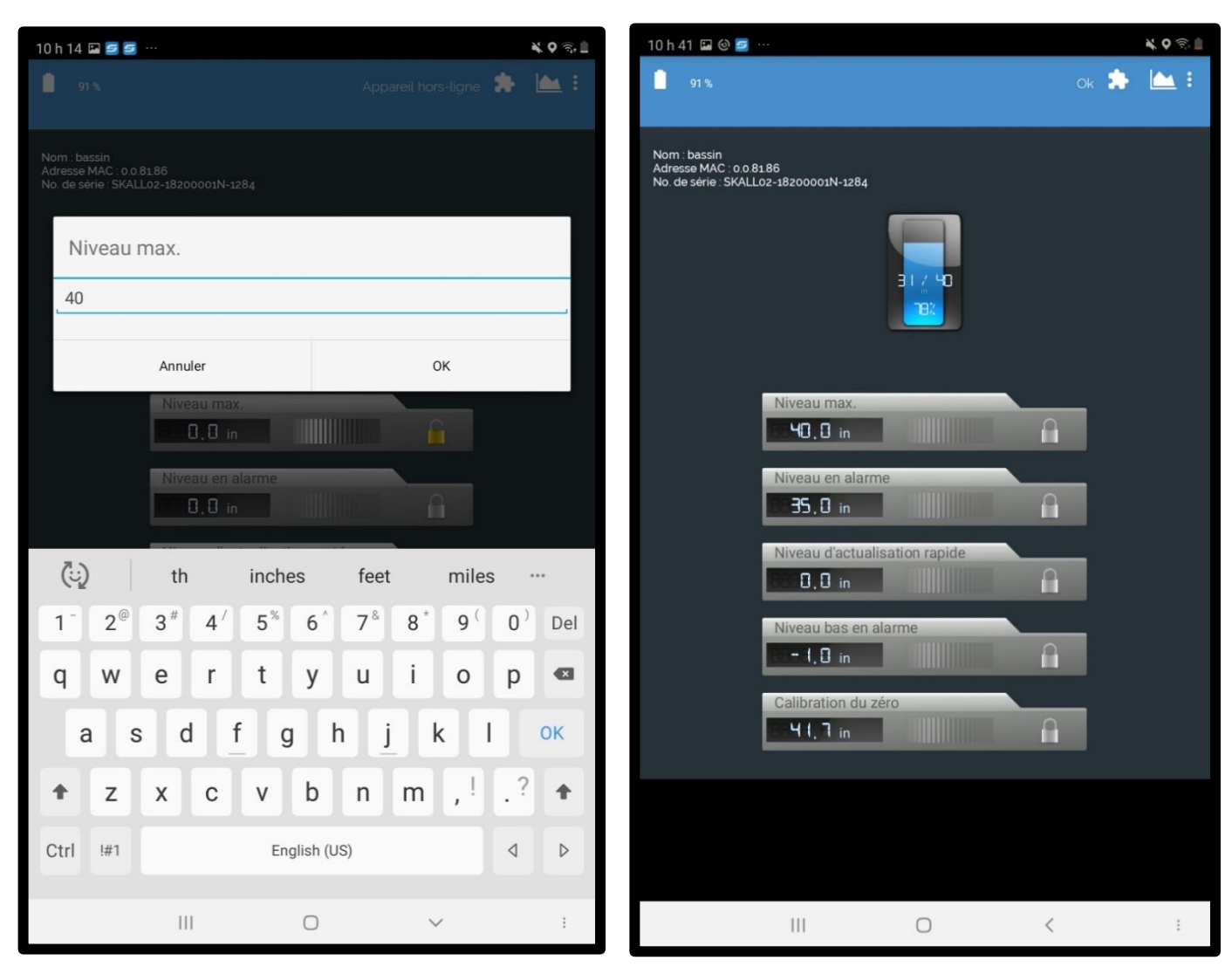

*Figure 24 : Calibration du capteur niveau de bassin Figure 25 : Calibration du capteur niveau de bassin*

Dans l'exemple ci-dessus, la « calibration du zéro » à 41,7 pouces signifie que la sonde est installée à cette distance du fond du bassin. Le « Niveau max » de 40,0 pouces signifie la hauteur totale du réservoir. Le « Niveau en alarme » de 35,0 pouces signifie que l'alarme sera en fonction lorsque le bassin aura une valeur de 35,0 pouces ou +.

Lorsque votre réseau Smartrek est complété, vous pouvez remettre la vitesse en mode « Économie » comme à la figure 5 (section 2.2). Ceci vous permettra d'avoir une plus longue durée de vie des batteries. Vous pouvez en tout temps ajuster la vitesse pour accélérer ou ralentir le rafraichissement de vos données selon vos gouts.

#### <span id="page-19-0"></span>3.5 Application Sugarheld : téléchargement de la carte satellite

Pour télécharger la carte satellite de votre érablière sur l'application Sugarheld, vous avez besoin d'une connexion Internet (Wi-Fi). Vous pouvez consulter notre capsule « YouTube » pour suivre la procédure.

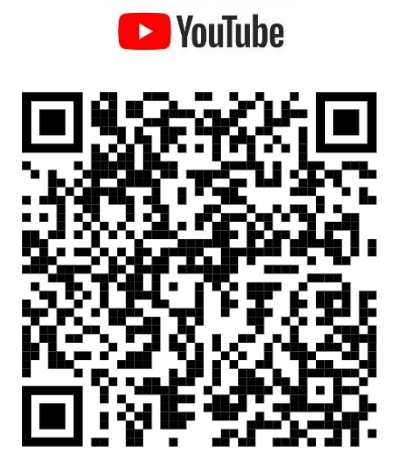

www.youtube.com – h2o innovation Érablière – playlist – Smartrek Français – ONGLET CARTE

#### <span id="page-19-1"></span>3.6 Plateforme Web 3.0 (connexion Internet)

Pour avoir accès à votre système à distance et pour profiter des différentes options de la page Web 3.0 vous devez avoir un accès Internet sur votre tablette (Wi-Fi). La tablette en communication avec votre passerelle longue portée va utiliser le réseau Wi-Fi pour partager ses données sur la page Web 3.0 . Vous pouvez consulter nos capsules « YouTube » pour connaitre les paramètres à modifier dans votre tablette et pour vous connecter sur la page Web 3.0 de votre érablière. Cette plateforme, permet entre autres, d'avoir accès à votre système sur n'importe quel téléphone intelligent (Android et Iphone) ainsi que sur un ordinateur.

Votre système est maintenant prêt à l'emploi. Nous vous invitons à visiter notre chaine YouTube pour approfondir vos connaissances sur le système H<sub>2</sub>O-Smartrek. Pour toutes autres questions sur le système, bien vouloir contacter votre représentant  $H_2O$  Innovation pour un soutien technique (monitoring@h2oinnovation.com)

819-344-2288

[monitoring@h2oinnovation.com](mailto:monitoring@h2oinnovation.com)

#### <span id="page-20-0"></span>3.7 Accès à la chaine YouTube Smartrek

Scanner le code QR suivant pour vous rendre directement sur notre chaine YouTube pour visualiser les différents tutoriels Smartrek;

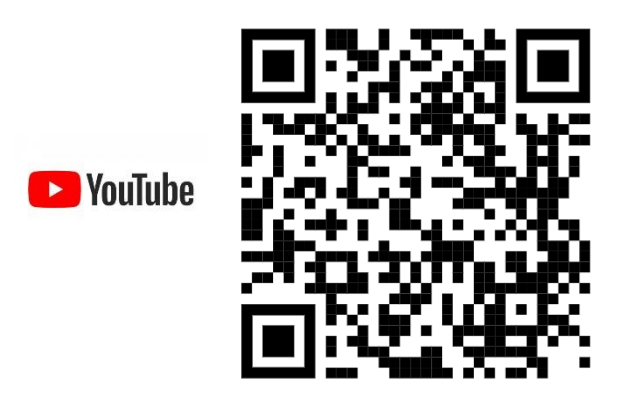

Sinon, rendez-vous sur le site [www.youtube.com.](http://www.youtube.com/) Faites une recherche pour trouver la chaine ''h2o innovation érablière''. Suivez les étapes ci-dessous :

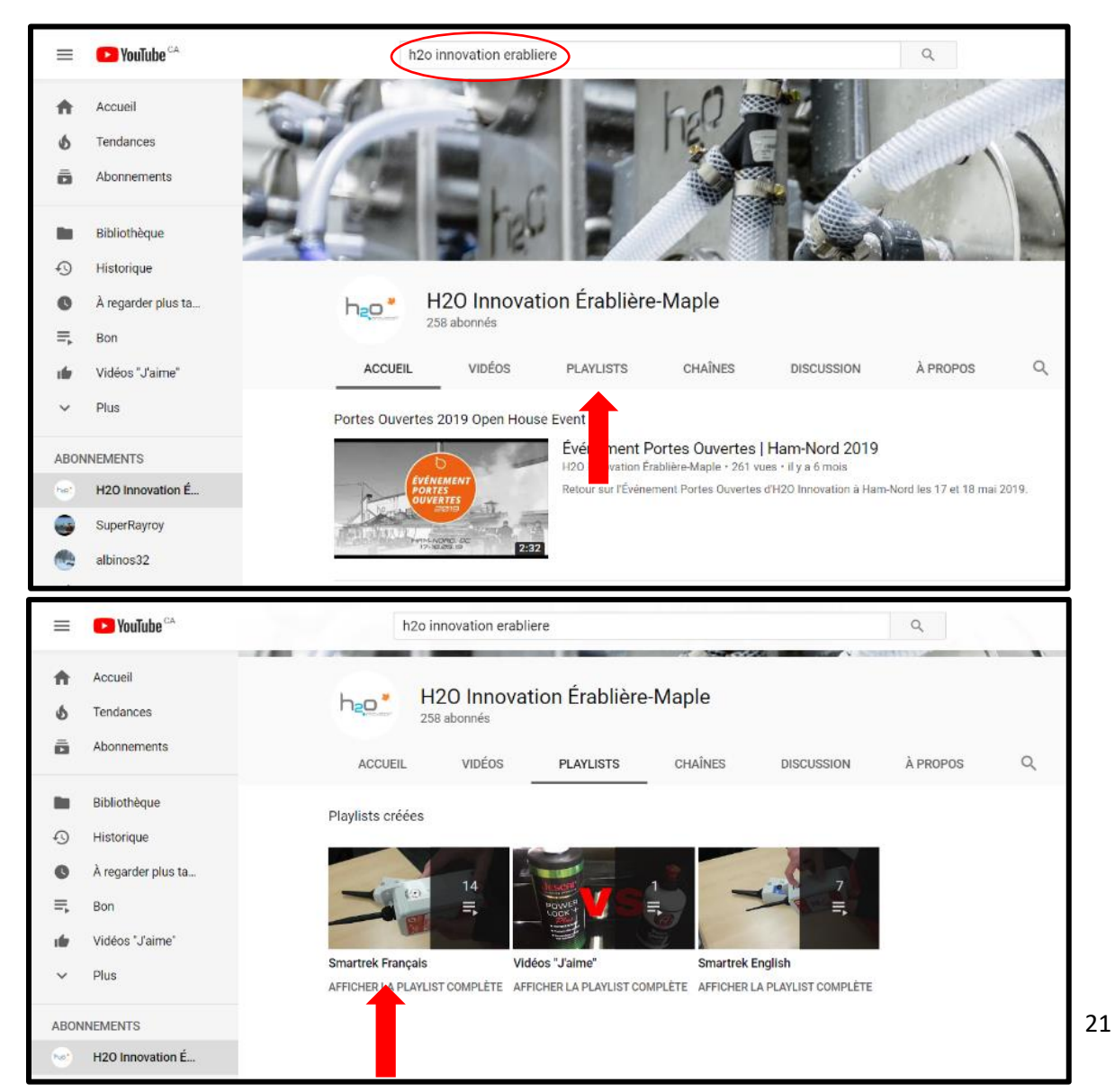